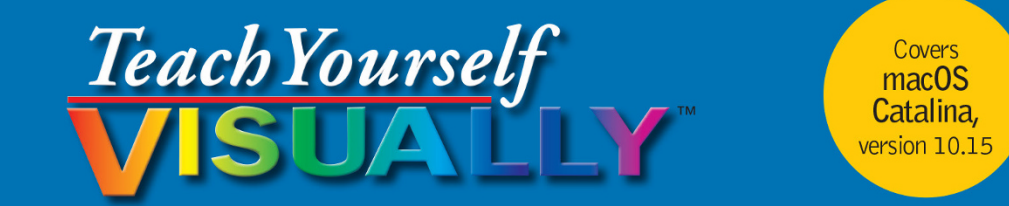

# MacBook Pro and MacBook Air®

**The Fast and Easy Way to Learn** 

**5th Edition** 

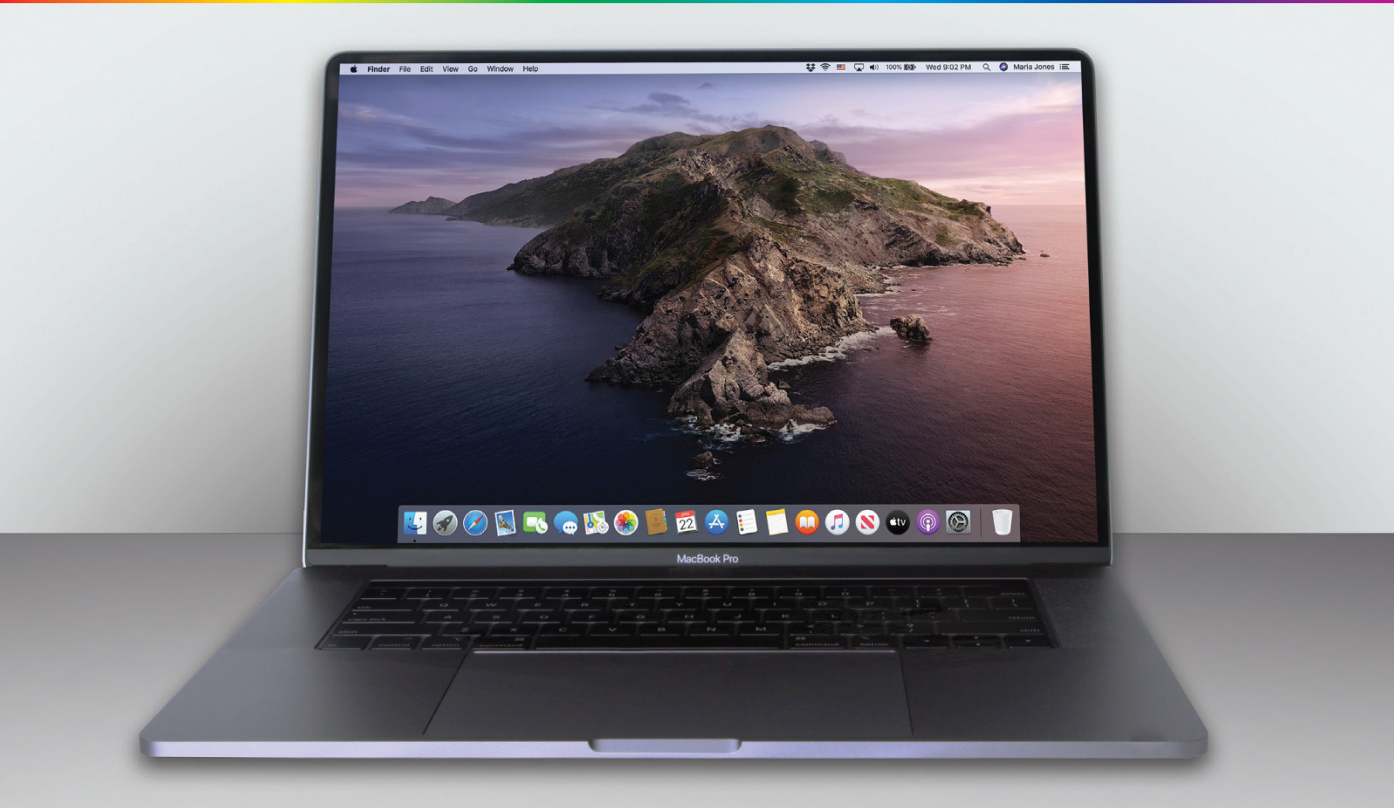

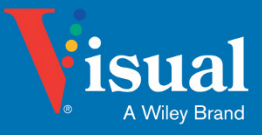

Guy Hart-Davis

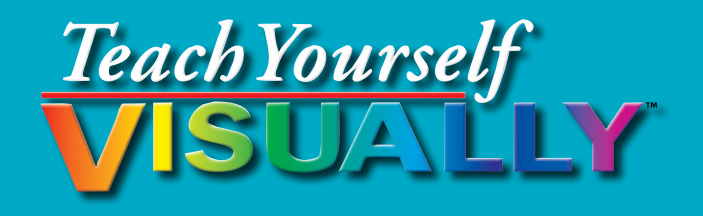

# MacBook Pro® and MacBook Air® 5th Edition

**by Guy Hart-Davis**

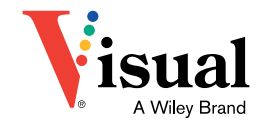

#### **Teach Yourself VISUALLY™ MacBook Pro® and MacBook Air®**

**5th Edition** Published by **John Wiley & Sons, Inc.** 9200 Keystone Crossing, Suite 800 Indianapolis, IN 46240 [www.wiley.com](http://www.wiley.com)

Published simultaneously in Canada

Copyright © 2020 by John Wiley & Sons, Inc., Indianapolis, Indiana

No part of this publication may be reproduced, stored in a retrieval system or transmitted in any form or by any means, electronic, mechanical, photocopying, recording, scanning or otherwise, except as permitted under Sections 107 or 108 of the 1976 United States Copyright Act, without either the prior written permission of the Publisher, or authorization through payment of the appropriate per‐copy fee to the Copyright Clearance Center, 222 Rosewood Drive, Danvers, MA 01923, (978) 750‐8400, fax (978) 646‐8600. Requests to the Publisher for permission should be addressed to the Permissions Department, John Wiley & Sons, Inc., 111 River Street, Hoboken, NJ 07030, 201‐748‐6011, fax 201‐748‐6008, or online at [www.wiley.com/go/permissions.](http://www.wiley.com/go/permissions)

Wiley publishes in a variety of print and electronic formats and by printon‐demand. Some material included with standard print versions of this book may not be included in e‐books or in print‐on‐demand. If this book refers to media such as a CD or DVD that is not included in the version you purchased, you may download this material at [http://booksupport.wiley.](http://booksupport.wiley.com) [com.](http://booksupport.wiley.com) For more information about Wiley products, visit [www.wiley.com.](http://www.wiley.com)

Library of Congress Control Number: 2020932950

ISBN: 978‐1‐119‐68389‐6; ISBN: 978-1-119-68391-9 (ebk); ISBN: 978-1-119-68394-0 (ebk)

Manufactured in the United States of America

#### **Trademark Acknowledgments**

Wiley, the Wiley logo, Visual, the Visual logo, Teach Yourself VISUALLY, Read Less ‐ Learn More and related trade dress are trademarks or registered trademarks of John Wiley & Sons, Inc. and/or its affiliates. MacBook Pro and MacBook Air are registered trademarks of Apple, Inc. All other trademarks are the property of their respective owners. John Wiley & Sons, Inc. is not associated with any product or vendor mentioned in this book. *Teach Yourself VISUALLY™ MacBook Pro® and MacBook Air® 5th Edition* is an independent publication and has not been authorized, sponsored, or otherwise approved by Apple, Inc.

LIMIT OF LIABILITY/DISCLAIMER OF WARRANTY: THE PUBLISHER AND THE AUTHOR MAKE NO REPRESENTATIONS OR WARRANTIES WITH RESPECT TO THE ACCURACY OR COMPLETENESS OF THE CONTENTS OF THIS WORK AND SPECIFICALLY DISCLAIM ALL WARRANTIES, INCLUDING WITHOUT LIMITATION WARRANTIES OF FITNESS FOR A PARTICULAR PURPOSE. NO WARRANTY MAY BE CREATED OR EXTENDED BY SALES OR PROMOTIONAL MATERIALS. THE ADVICE AND STRATEGIES CONTAINED HEREIN MAY NOT BE SUITABLE FOR EVERY SITUATION. THIS WORK IS SOLD WITH THE UNDERSTANDING THAT THE PUBLISHER IS NOT ENGAGED IN RENDERING LEGAL, ACCOUNTING, OR OTHER PROFESSIONAL SERVICES. IF PROFESSIONAL ASSISTANCE IS REQUIRED, THE SERVICES OF A COMPETENT PROFESSIONAL PERSON SHOULD BE SOUGHT. NEITHER THE PUBLISHER NOR THE AUTHOR SHALL BE LIABLE FOR DAMAGES ARISING HEREFROM. THE FACT THAT AN ORGANIZATION OR WEBSITE IS REFERRED TO IN THIS WORK AS A CITATION AND/OR A POTENTIAL SOURCE OF FURTHER INFORMATION DOES NOT MEAN THAT THE AUTHOR OR THE PUBLISHER ENDORSES THE INFORMATION THE ORGANIZATION OR WEBSITE MAY PROVIDE OR RECOMMENDATIONS IT MAY MAKE. FURTHER, READERS SHOULD BE AWARE THAT INTERNET WEBSITES LISTED IN THIS WORK MAY HAVE CHANGED OR DISAPPEARED BETWEEN WHEN THIS WORK WAS WRITTEN AND WHEN IT IS READ.

FOR PURPOSES OF TILLUSTRATING THE CONCEPTS AND TECHNIQUES DESCRIBED IN THIS BOOK, THE AUTHOR HAS CREATED VARIOUS NAMES, COMPANY NAMES, MAILING, E‐MAIL AND INTERNET ADDRESSES, PHONE AND FAX NUMBERS AND SIMILAR INFORMATION, ALL OF WHICH ARE FICTITIOUS. ANY RESEMBLANCE OF THESE FICTITIOUS NAMES, ADDRESSES, PHONE AND FAX NUMBERS AND SIMILAR INFORMATION TO ANY ACTUAL PERSON, COMPANY AND/OR ORGANIZATION IS UNINTENTIONAL AND PURELY COINCIDENTAL.

#### **Contact Us**

For general information on our other products and services please contact our Customer Care Department within the U.S. at 877‐762‐2974, outside the U.S. at 317‐572‐3993 or fax 317‐572‐4002.

For technical support please visit [https://hub.wiley.com/community/](https://hub.wiley.com/community/support) [support](https://hub.wiley.com/community/support).

**Sales |** Contact Wiley at (877) 762‐2974 or fax (317) 572‐4002.

## **About the Author**

**Guy Hart‐Davis** is the author of more than 150 computer books, including *Teach Yourself VISUALLY iPhone 11, 11 Pro, and 11 Pro Max; Teach Yourself VISUALLY iPad;* and *Teach Yourself VISUALLY Android Phones and Tablets, 2nd Edition*.

## **Author's Acknowledgments**

My thanks go to the many people who turned my manuscript into the highly graphical book you are holding. In particular, I thank Devon Lewis for asking me to write the book; Lynn Northrup for keeping me on track; Kim Cofer for skillfully editing the text; Doug Holland for reviewing the book for technical accuracy and contributing helpful suggestions; and SPi Global for laying out the book.

# **How to Use This Book**

## **Who This Book Is For**

This book is for the reader who has never used this particular technology or software application. It is also for readers who want to expand their knowledge.

#### **The Conventions in This Book 1 Steps**

This book uses a step‐by‐step format to guide you easily through each task. **Numbered steps** are actions you must do; **bulleted steps** clarify a point, step, or optional feature; and **indented steps** give you the result.

## **2 Notes**

Notes give additional information — special conditions that may occur during an operation, a situation that you want to avoid, or a cross reference to a related area of the book.

#### **3 Icons and Buttons**

Icons and buttons show you exactly what you need to click to perform a step.

#### **4 Tips**

Tips offer additional information, including warnings and shortcuts.

## **5 Bold**

**Bold** type shows command names, options, and text or numbers you must type.

**4**

#### **6 Italics**

*Italic* type introduces and defines a new term.

#### **CHAPTER** 6 **Create Bookmarks for Web Pages** Surfing the Web **Salari enables you to create markers called** *bookmarks* **<b>6** esses of web pages you want and the original or original original original original context of the **bookmarks** of the **context of the solution of the solution of** menu, or in a Bookmark folder. You can then return to the web page's address by clicking its **2** Click Edit Bookmarks bookmark. The content of the web page may have changed by the time you return. Note: You can also press  $\mathbb{H}$  + Option +  $\Box$  to display **Create Bookmarks for Web Pages** the Bookmarks screen **Create a New Bookmark 1** In Safari, navigate to a web page you want to bookmark. **2** Click Bookmarks. The Bookmarks menu opens. **B** Click Add Bookmark. The Bookmarks screen annears. to You can click New Folder to create **2** Note: You can also press **[2]** + D to open the Add **Rookmarks** Ω Bookmark dialog. new folder, type the name for the folder, and then press Return. Double-click a collapsed folder to display its The Add Bookmark dialog opens, with the web contents, or double-click an expanded folder<br>to collapse it to the folder. page's title added to the upper bo **G** Click Add this page to ( **3** Drag a bookmark to the folder in which you select the location or fold want to place it. which to store the bookmark. Note: You can drag the bookmark folders into a **Co** Edit the default bookmark different order. You can also place one folder inside<br>another folder. name - the web page's title -<br>to create a descriptive name. **WILEY** WHC Add this page to **BOUT Im Books**  $\bullet$  Click Previous Page  $(\langle \rangle)$ . **O** Optionally, click Description and type a description to help -6 Safari returns you to the page you were viewing you identify the bookmark by hoforo .<br>;earching. Click Add. **TIP** The Cunning of Uncertainty The Add Bookmark dialog closes How do I go to a bookmark I have created? .<br>IBN: 978-0-745-68761-2 | January 2016 | Polity | 220 Pages If you placed the bookmark on the Eavorites bar, click the bookmark on the Eavorites bar; if the Eavorites Safari creates the bookmark. bar is not displayed, click View and Show Favorites Bar to display it. If you put the bookmark on tl Bookmarks menu, click Bookmarks, and then click the bookmark on the Bookmarks menu or one of its submenus. If you cannot easily locate the bookmark, click Show sidebar (III) to display the sidebar, and<br>then click Bookmarks (<sub>III</sub>) to display the bookmarks. Locate the bookmark, and then double-click it.

## **Table of Contents**

### **Chapter 1 [Getting Started with Your MacBook](#page-15-0)**

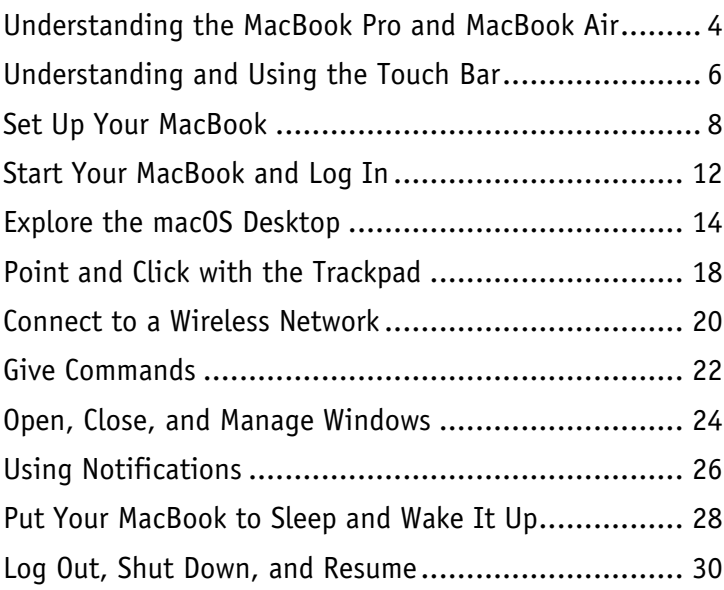

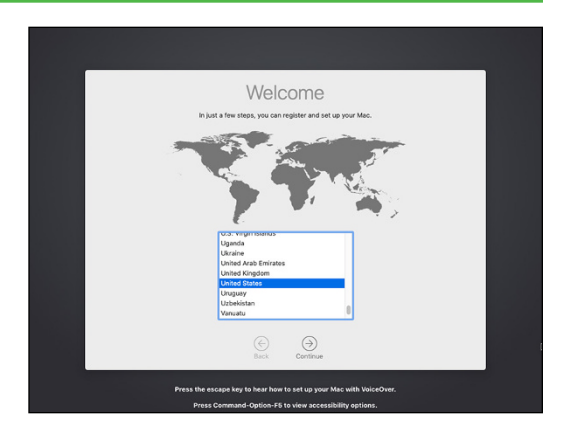

## **Chapter 2 [Configuring Your MacBook](#page--1-0)**

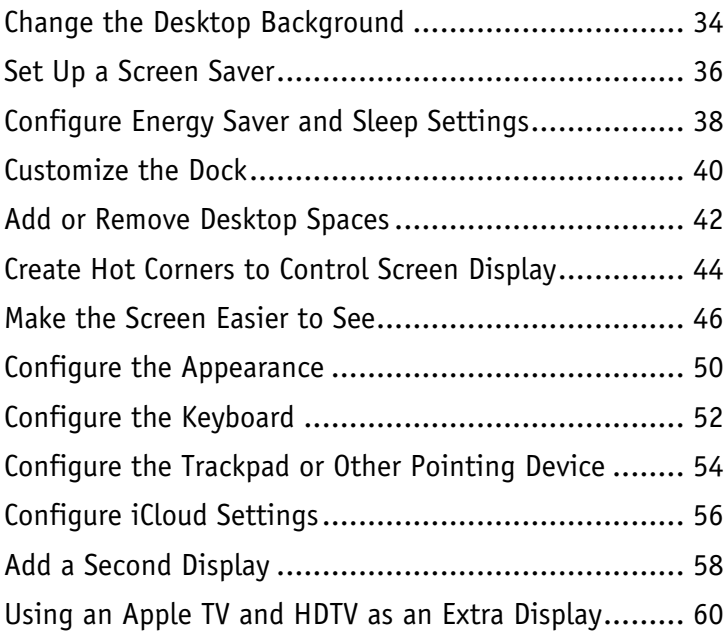

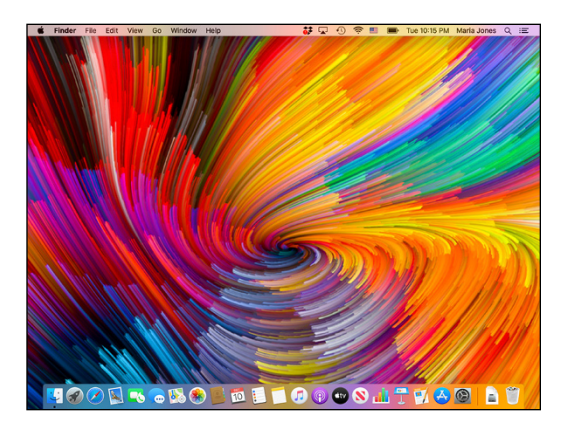

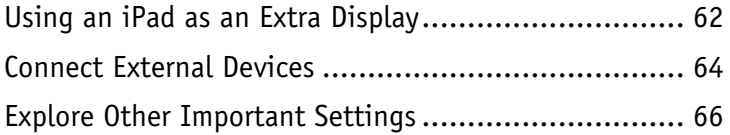

## **Chapter 3 [Sharing Your MacBook with Others](#page--1-0)**

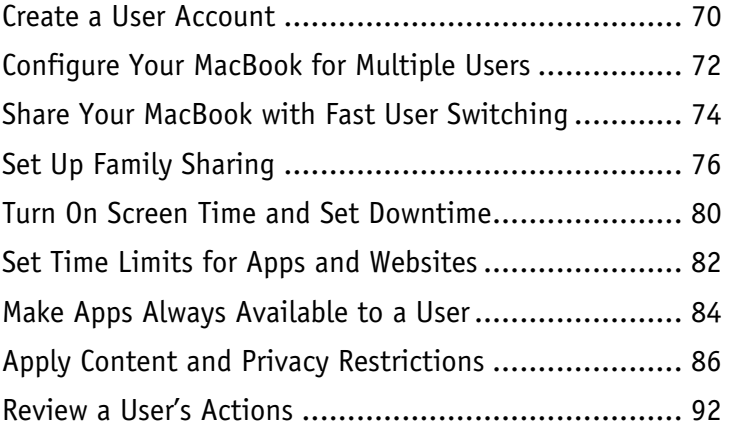

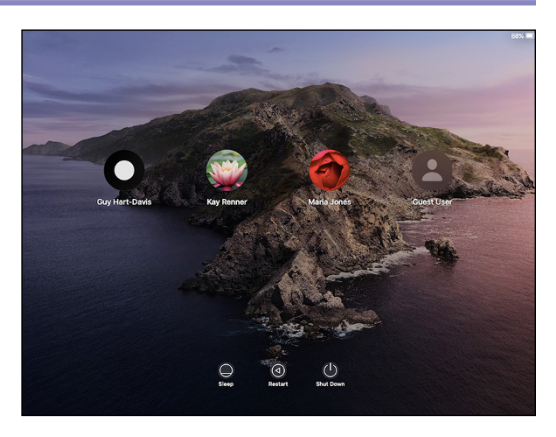

### **Chapter 4 [Running Apps](#page--1-0)**

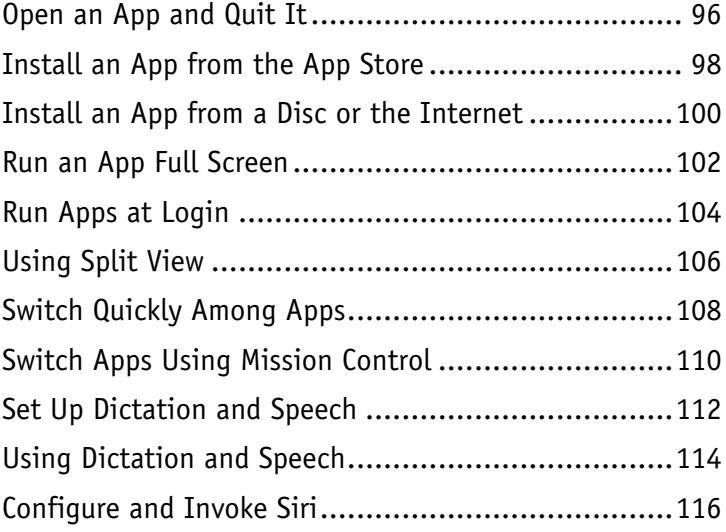

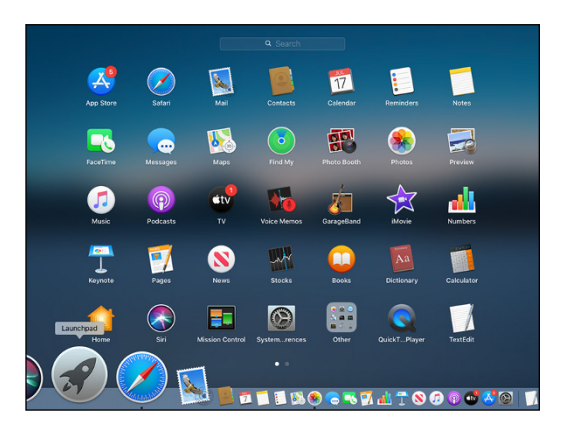

## **Table of Contents**

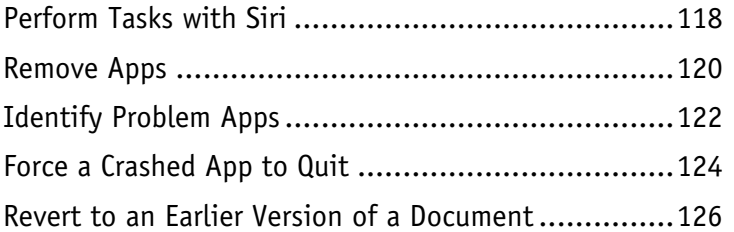

## **Chapter 5 [Managing Your Files and Folders](#page--1-0)**

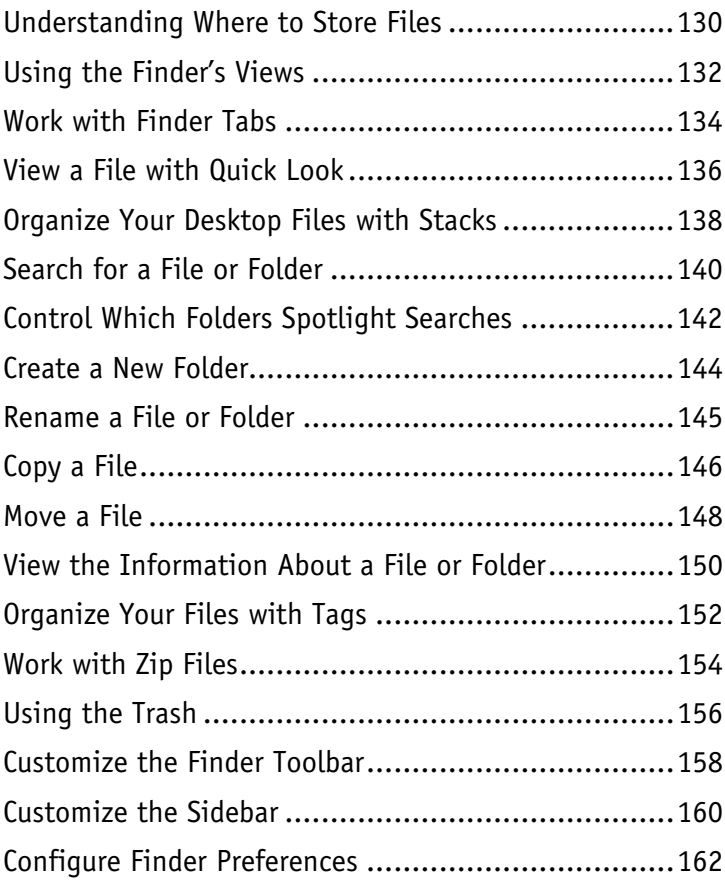

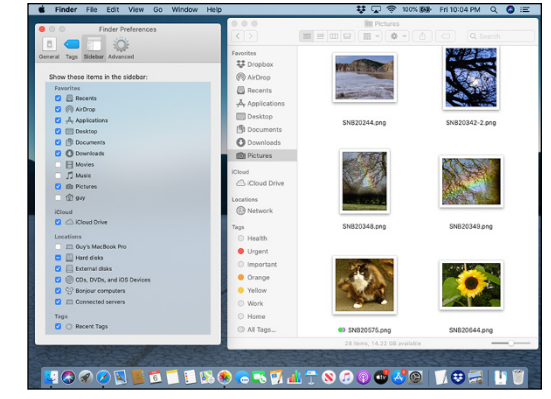

### **Chapter 6 [Surfing the Web](#page--1-0)**

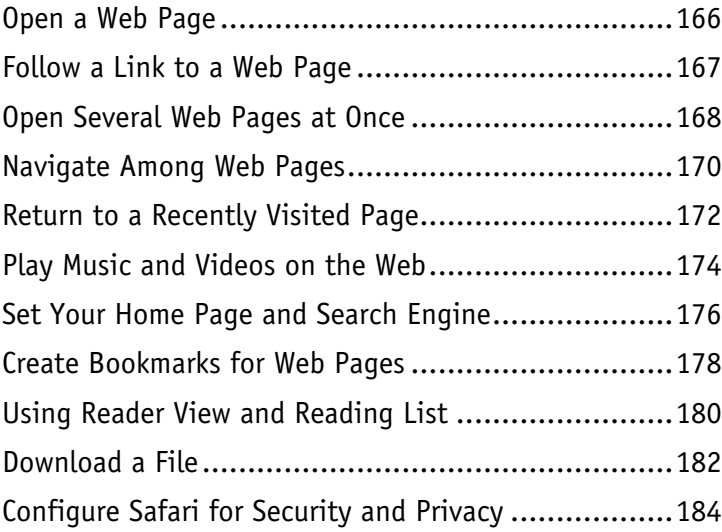

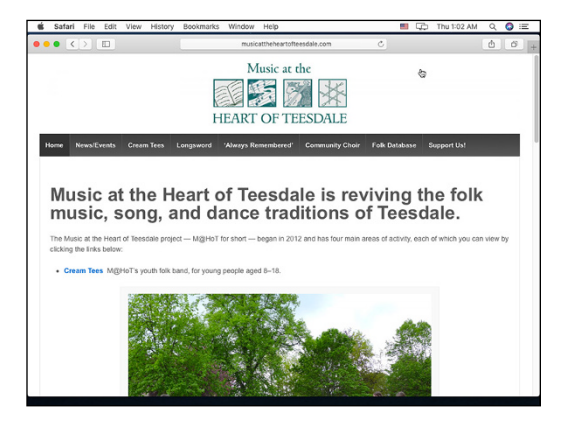

### **Chapter 7 [Sending and Receiving E-Mail](#page--1-0)**

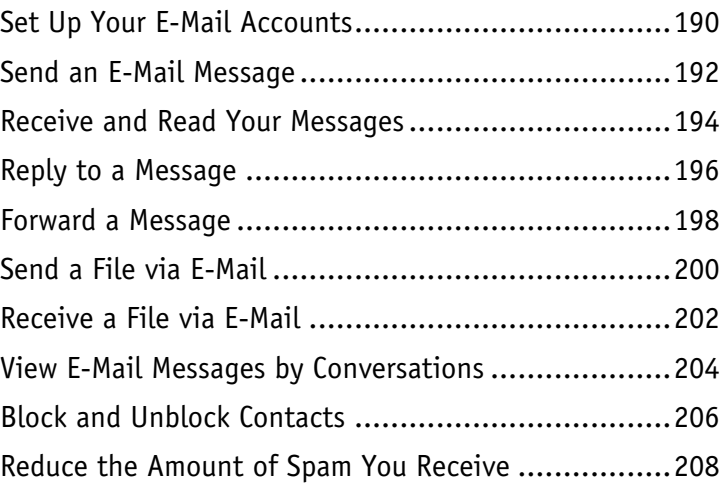

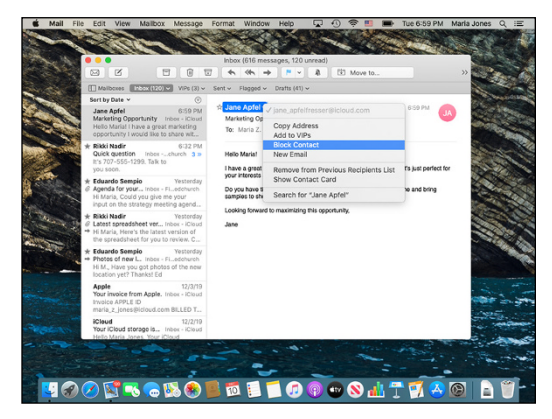

## **Table of Contents**

### **Chapter 8 [Chatting and Calling](#page--1-0)**

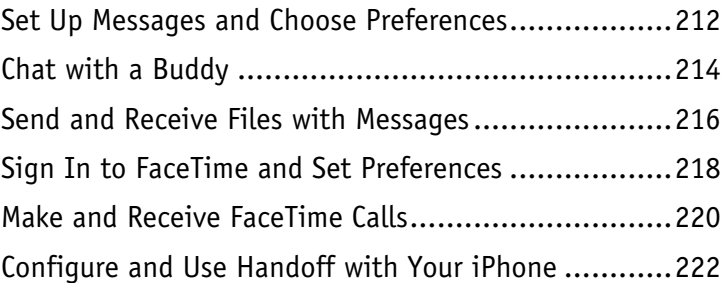

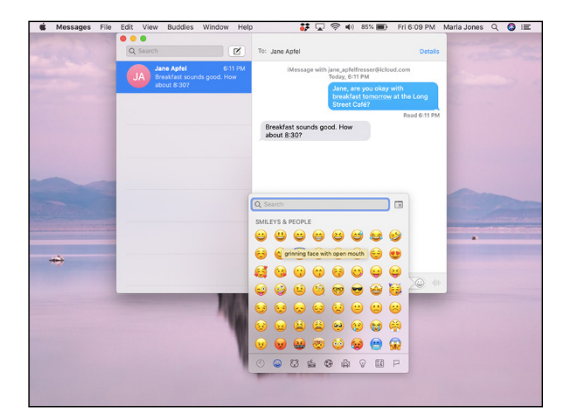

## **Chapter 9 [Organizing Your Life](#page--1-0)**

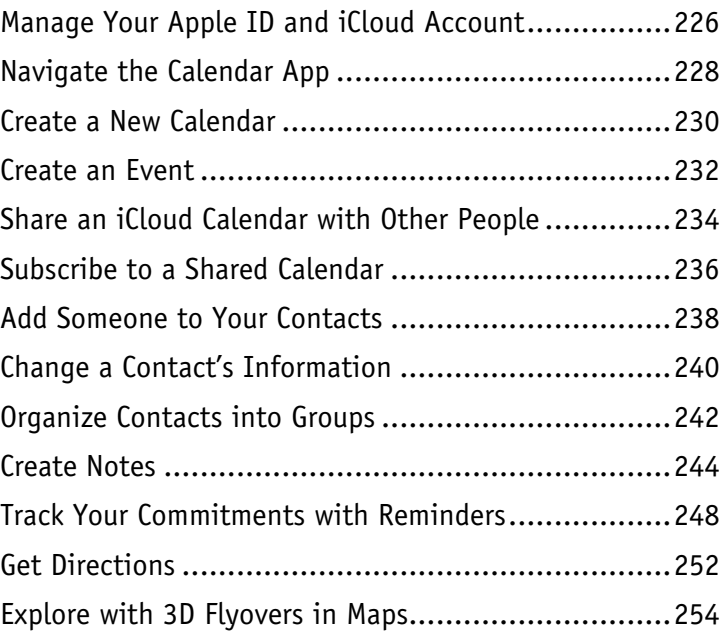

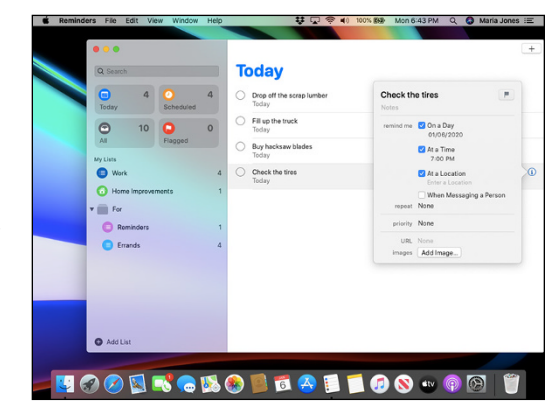

## **Chapter 10 [Enjoying Music, Video, and Books](#page--1-0)**

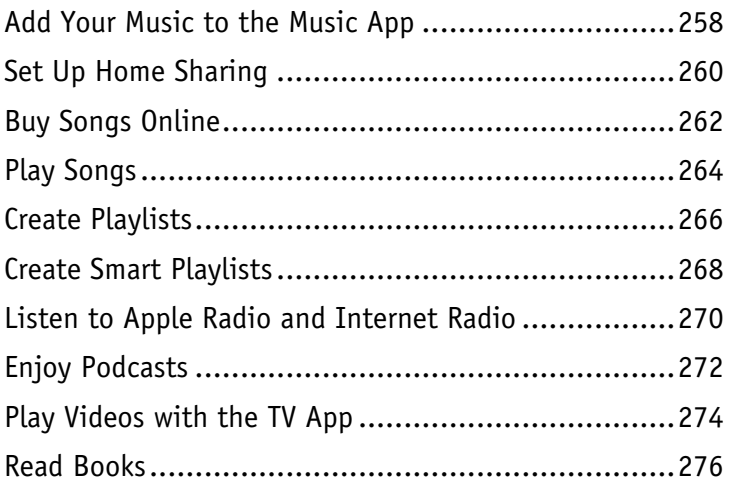

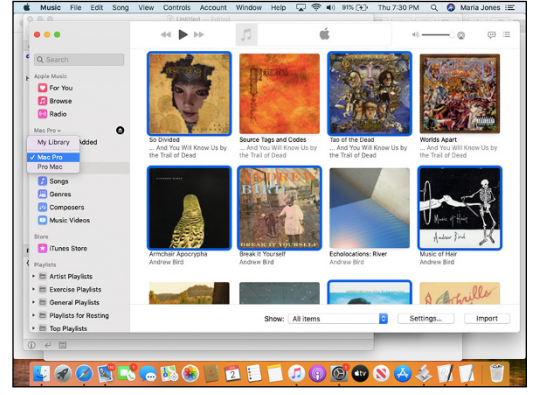

## **Chapter 11 [Making the Most of Your Photos](#page--1-0)**

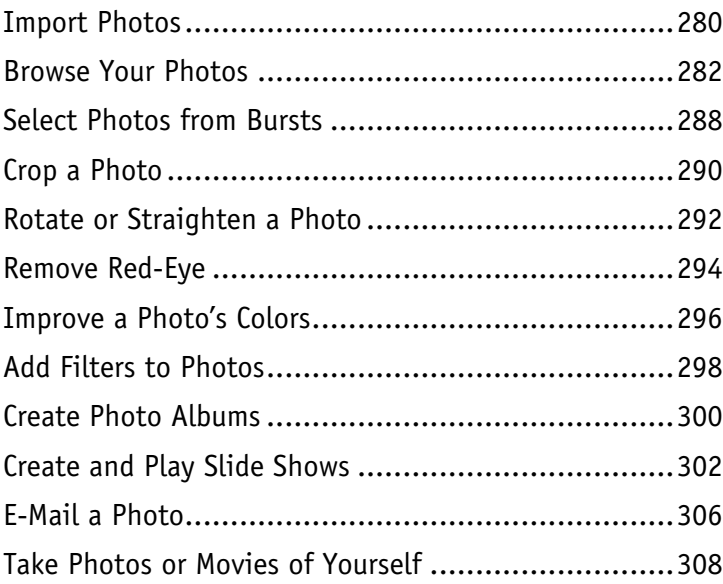

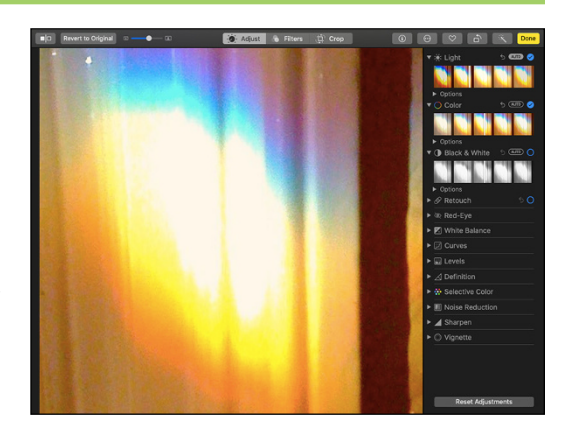

## **Table of Contents**

#### **Chapter 12 [Networking and Protecting Your MacBook](#page--1-0)**

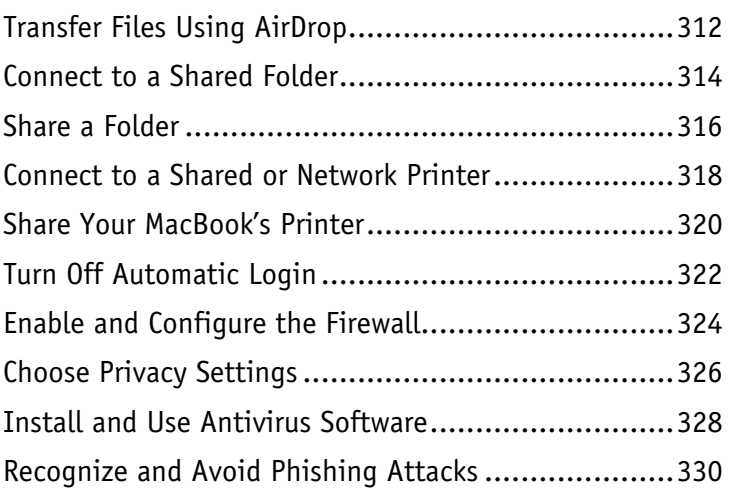

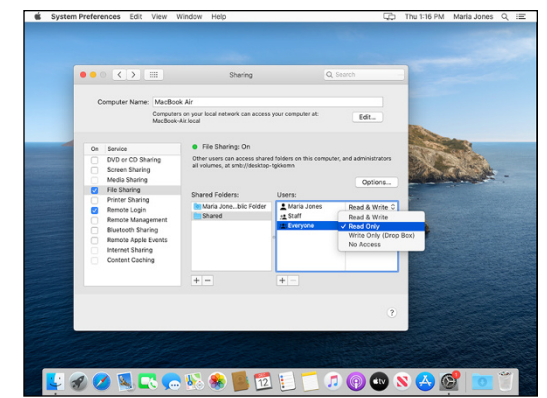

### **Chapter 13 [Troubleshooting Your MacBook](#page--1-0)**

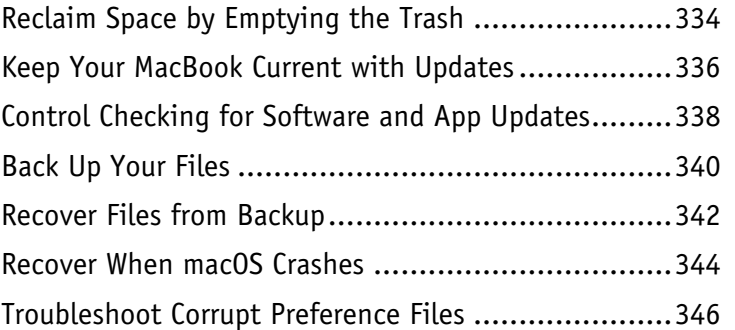

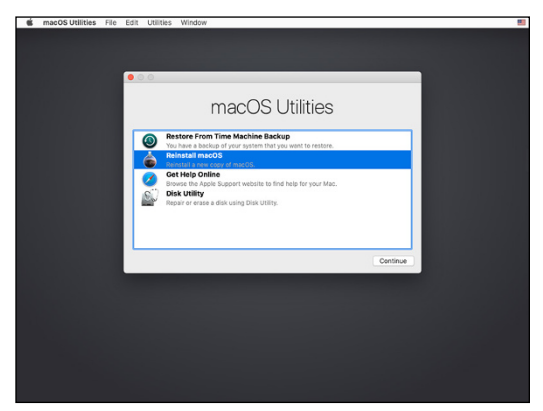

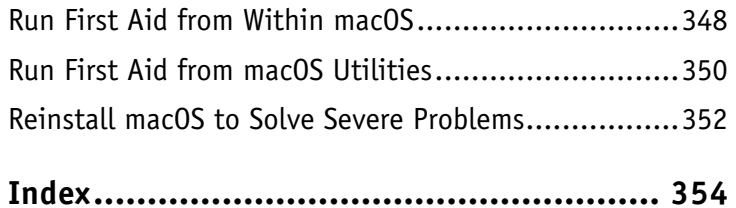

## <span id="page-15-0"></span>**CHAPTER 1**

# **Getting Started with Your MacBook**

**Apple's MacBook laptops are among the best portable computers you can get. The powerful MacBook Pro and the lightweight MacBook Air enable you to work — or play — anywhere that suits you.**

**Each MacBook comes with macOS, Apple's easy‐to‐use operating system. This chapter shows you how to set up your MacBook, navigate the macOS interface, and perform essential actions.**

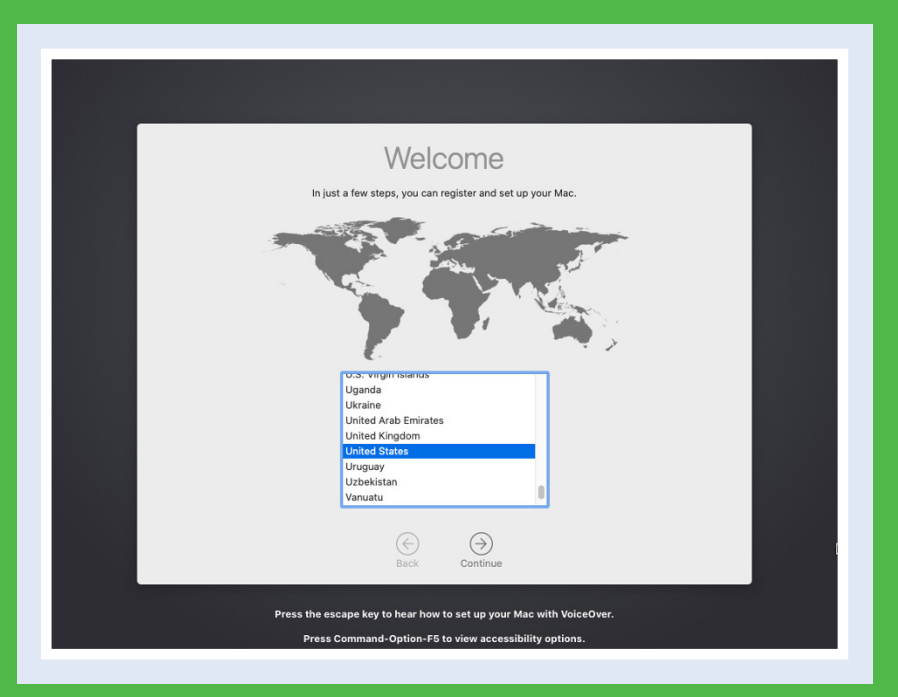

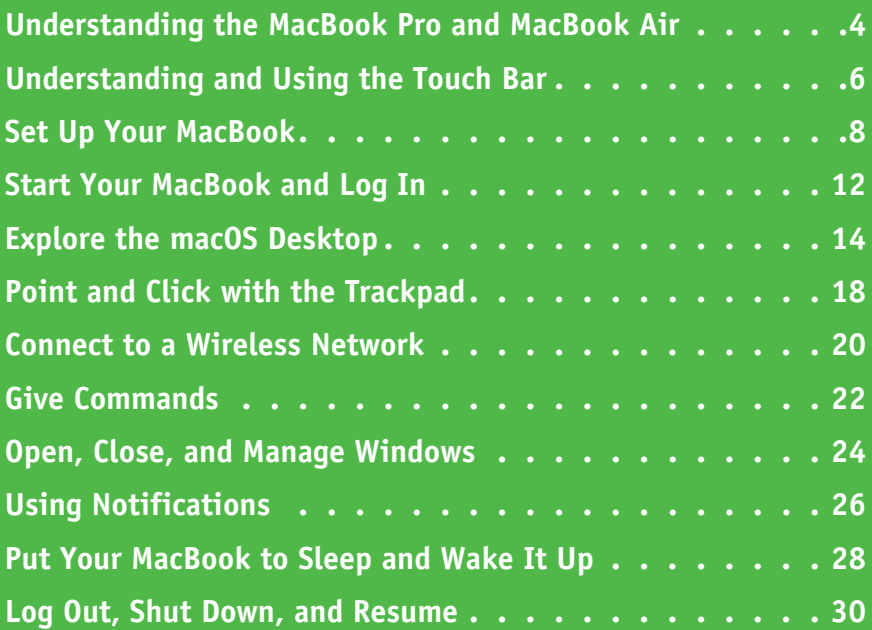

## <span id="page-17-0"></span>**Understanding the MacBook Pro and MacBook Air**

MacBook is the family name for Apple's laptop computers. As of this writing, the MacBook family includes only the MacBook Pro and the MacBook Air, since Apple in 2019 discontinued the MacBook usually called simply "MacBook" but also known as "12‐inch MacBook" or "Retina MacBook" for clarity.

Each MacBook has similar core features, such as the display for viewing information and the keyboard and trackpad for entering data and controlling the computer. Beyond that, the MacBook models differ in various ways, from design, size, and weight to screen size, memory and storage capacity, and processor type and speed.

#### **Identify Your MacBook's Main Features**

#### **<sup>A</sup> Display**

The MacBook's display provides a sharp, bright, and colorful view into all that you do.

#### **<sup>B</sup> Camera**

The built‐in camera enables you to videoconference, take photos, and more.

#### **<sup>C</sup> Keyboard**

Along with the standard letter and number keys, the keyboard provides modifier keys — such as  $\mathbb{R}$ , Option, and  $\boxed{\text{Control}}$   $\rightarrow$  to control your MacBook. The keyboard has a backlight that illuminates automatically when you are using the MacBook in dim light, enabling you to see what you are doing.

#### **<sup>D</sup> Trackpad**

The trackpad enables you to manipulate objects on the screen using finger gestures. The entire trackpad is also the button that you click or double‐click to give commands. On some MacBook

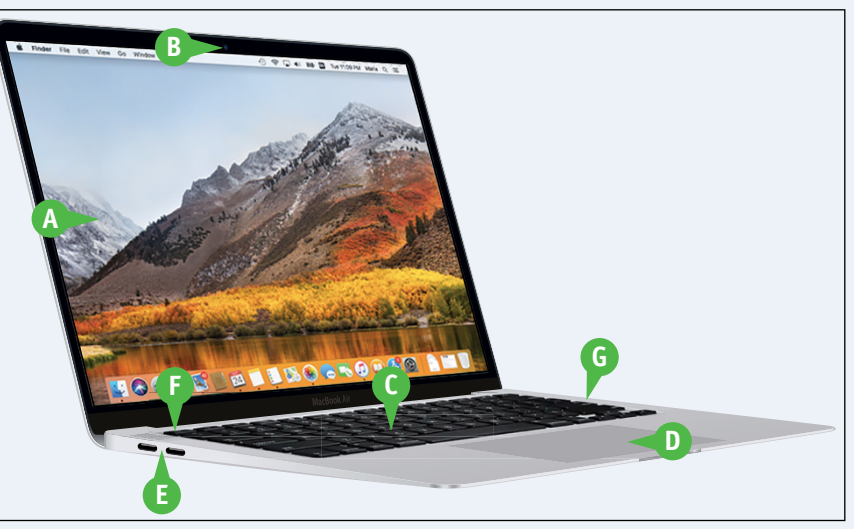

models, you can also use a pressing movement called force‐ touch or 3D touch to access commands quickly.

#### **<sup>E</sup> USB‐C Ports**

The USB‐C ports enable you to connect your MacBook to its power headset. adapter and to other devices, such as external drives, external displays, iPhones and iPads, and so on. Current MacBook Air and MacBook Pro models have only

USB‐C ports. Older MacBook models have different ports.

#### **A** Microphones

The microphones enable you to use your MacBook for audio and video calls without needing to connect a

#### **<sup>G</sup> Speakers**

The speakers enable you to listen to music or other audio.

**CHAPTER**

#### **Meet Your MacBook's Keyboard**

The MacBook Air includes a row of hardware function keys above the top row of the keyboard, as shown in the illustration here. By contrast, the MacBook Pro models include the Touch Bar, a multitouch control strip whose contents change to suit the current app and selection. See the next section, "Understanding and Using the Touch Bar," for more information.

#### **<sup>A</sup> Brightness**

Press **to** decrease your screen's brightness or F2 to increase it.

#### **<sup>B</sup> Mission Control**

Press **F3** to open Mission Control so you can quickly move between working spaces.

#### **<sup>C</sup> Launchpad**

Press  $F<sup>4</sup>$  to open or close Launchpad.

#### **<sup>D</sup> Keyboard Backlight Brightness**

Press **F5** to decrease the brightness Press F10 to mute your of the keyboard backlighting, or press F6 to increase it.

#### **<sup>E</sup> Previous/Rewind**

Press  $F<sub>2</sub>$  to move to the previous item or rewind in Music and other applications.

#### **G** Play/Pause

Press  $F_8$  to play or pause Music and other applications.

#### **<sup>G</sup> Next/Fast‐Forward**

Press  $F9$  to move to the next item or fast‐forward in Music and other applications.

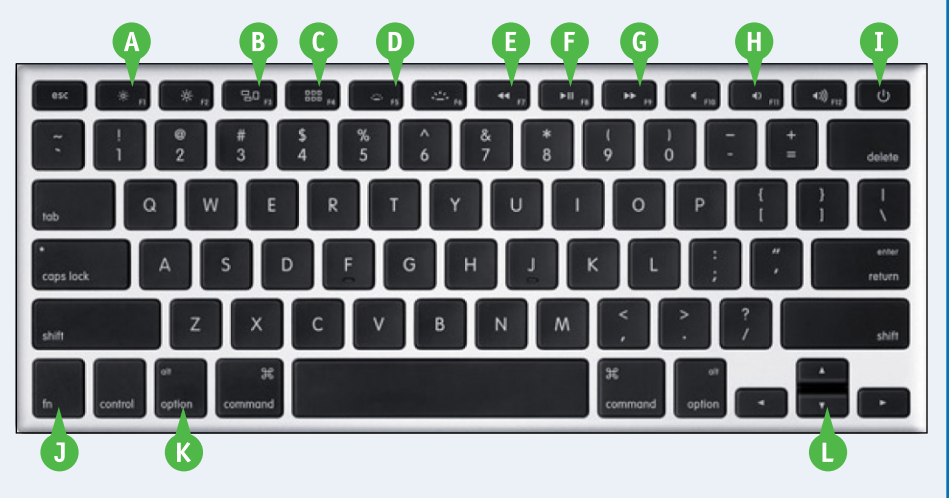

#### **<sup>H</sup> Volume**

MacBook, Fill to turn the volume down, and  $F12$  to turn it up.

#### **<sup>I</sup> Power Button**

Press the Power button to turn on your MacBook; press and hold the Power button to force your MacBook to turn off.

#### **<sup>J</sup> Alternate Function Key**

Hold down the Alternate Function key while pressing a function key to perform the alternate task.

#### **<sup>K</sup> Modifier Keys**

Macs and macOS use four modifier keys that you press to enter capital letters or symbols or to invoke keyboard shortcuts. As usual, you press Shift  $(\text{Shift})$  to type capital letters or the symbols that appear on the upper part of the keys. You press Command  $(\mathbb{R})$ , Option (Option), and Control (Control) to give keyboard shortcuts.

#### **Q** Arrow Keys

Press the arrow keys to move around the screen.

## <span id="page-19-0"></span>**Understanding and Using the Touch Bar**

\*urrent MacBook Pro models include the Touch Bar, a flat sensor strip that replaces the row of physical function keys at the top of the keyboard with virtual keys that change depending on the app and the actions available to you. The current MacBook Air retains the row of physical functions keys, so it does not have the Touch Bar.

You can take a wide variety of actions from the Touch Bar, depending on the apps you use and what you do in them. This section illustrates some of the possibilities with the apps that come installed on the MacBook.

#### **Work with the Standard Touch Bar**

The Touch Bar automatically displays controls, such as buttons or sliders, for taking actions in the app or feature with which you are currently working.

#### **A Esc Button**

Tap **esc** to issue a Cancel command — **Button** for example, to cancel an open dialog. Tap **Increase Brightness** (**23**) to

#### **B Brightness Button**

Tap **Brightness** (**22)** to display the Brightness controls on the Touch Bar. Tap Mission Control (**FII**) to

#### **C Volume Button**

Tap **Volume** (**D**) to display the Volume controls on the Touch Bar.

#### **D Mute Button**

Tap **Mute** (**N)** to mute the audio output.

#### **E Siri Button**

Tap **Siri**  $(\diamondsuit)$  to launch the Siri virtual assistant.

#### **F Expand Button**

Tap **Expand** (<) to display standard functions on the Touch Bar, as shown in the next illustration.

#### **G Close Button**

Tap **Close**  $(\times)$  to collapse the Touch Bar controls to how they were before you tapped Expand.

#### **H Decrease Brightness Button**

Tap **Decrease Brightness** (**23**) to decrease the screen brightness.

## **I Increase Brightness**

increase the screen brightness.

#### **J Mission Control Button**

invoke the Mission Control feature for managing windows and apps.

#### **K Launchpad Button**

Tap **Launchpad** ( **)** to display the Launchpad screen for launching an app.

#### **L Decrease Keyboard Brightness Button**

Tap **Decrease Keyboard Brightness** ( $\Psi$ ) to decrease the brightness of the keyboard lighting.

#### **M Increase Keyboard Brightness Button**

Tap **Increase Keyboard Brightness** ( $\overline{S}$ **z**) to increase the brightness of the keyboard lighting.

#### **N Previous/Rewind Button**

Tap **Previous/Rewind** ( $\leq$  ) once to go back to the start of the current song or item; tap again to go back to the start of the previous song or item. Tap and hold **Previous/Rewind** ( $\leq$ ) to rewind through the current song or item.

**O Play/Pause Button** Tap **Play/Pause** (**III**) to start, pause, or resume playback.

**F C E**

**A B D**

**G I K M O Q S**

**H J L N P R**

#### **P Next/Fast‐Forward Button**

Tap **Next/Fast-Forward** (22) to go to the start of the next song or item. Tap and hold **Next/Fast-Forward** (22) to fast‐forward through the current song or item.

#### **Q Mute Button**

Tap **Mute** (**N**) to mute the audio output.

#### **R Decrease Volume Button**

Tap Decrease Volume (**b)** to decrease the volume.

#### **S Increase Volume Button**

Tap **Increase Volume** (**D)** to increase the volume.

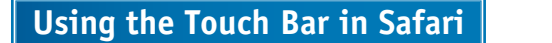

In Safari, the Touch Bar displays buttons for taking actions such as opening web pages on the Top Sites list and navigating among open pages. For example, tap **Apple** to go to the Apple website.

◎ CIApple W Y Yahoo! ◎ D Pews 〈 来 ( ) ◇ ◇

#### **Using the Touch Bar in Mail**

In Mail, you can use the Touch Bar to take frequent actions quickly.

**T New Message Button** 

Tap **New Message** (**1)** to start a new message from your default e‐mail account.

**<sup>U</sup> Reply All Button**

Tap **Reply All** ( $\mathbb{K}$ ) to begin a reply to the message.

#### **<sup>V</sup> Archive Button**

Tap **Archive** ( $\Box$ ) to archive the selected message.

#### **<sup>W</sup> Move To Button**

Tap Move To ( **)** to begin moving the selected message to another mailbox or folder.

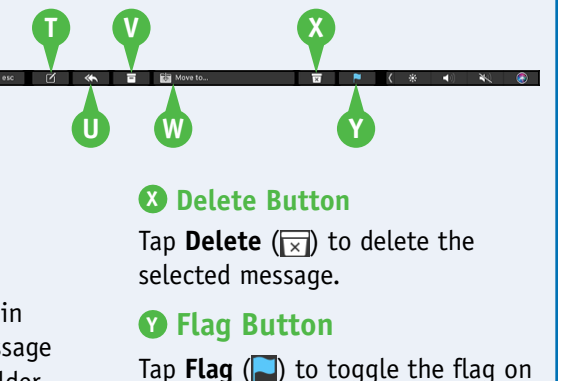

the selected message.

#### **Using the Touch Bar in Photos**

In the Photos app, you can use the Touch Bar extensively. The following list gives some examples:

- Slide your finger on the Thumbnails bar to move quickly through the photos in an album or other collection.
- $\mathcal{L}_{\mathcal{M}}$ E)  $\frac{1}{2}$
- To start editing a photo, tap **Adjust** (**b)**, **Filters** (**b)**, or **Crop** (**b)**.
- **Community** of Adjust the Filters of Crop
- When editing a photo, tap the button for the editing tool you want to use, such as **Color** ( $\Box$ ) or **Light** ( $\Box$ ). Done 参) ※、 ■□ ※实Light ○Color ①PB&W 〈 ※ | <) ◎
- Drag the slider bar to adjust the selected tool, or tap **Reset** to reset the control to its original position. When you finish editing, tap **Done**.

Done  $\frac{2}{3}$  m

• To set the aspect ratio, tap the appropriate button on the Touch Bar, such as **Square** or **8:10**.

Collectional Free Square 16:9 8:10  $5:7$  $4:3$  $\blacktriangleleft$  $3:5$  $3:2$ ( 第一  $\bigcirc$ 

#### **Display Regular Function Keys on the Touch Bar**

Press  $F_n$  to display the regular function keys on the Touch Bar. You can then tap these keys to get their regular actions.

esc F1 F2 F3 F4 F5 F6 F7 F8 F9 F10 F11 F12

# <span id="page-21-0"></span>**Set Up Your MacBook**

If you have just bought your MacBook, you need to set up macOS and create your user account<br>Libefore you can use it. Your user account is where you store your files and settings on the MacE L before you can use it. Your user account is where you store your files and settings on the MacBook.

This section shows you the key decisions you make when setting up your MacBook. The first user account you create is an administrator account, which can create other accounts later for other users. You may also choose to create a personal account for yourself, leaving the administrator account strictly for administration.

#### **Begin Setup and Choose Your Country**

To begin setup, position your MacBook on a desk or table, connect its power supply, and then press the power button. On most MacBook models, the power button is at the upper‐right corner of the keyboard. On the MacBook models with Touch Bar, the power button is at the right end of the Touch Bar and doubles as the fingerprint reader.

When the Welcome screen appears, click your country, and then click **Continue**  $(\rightarrow)$ .

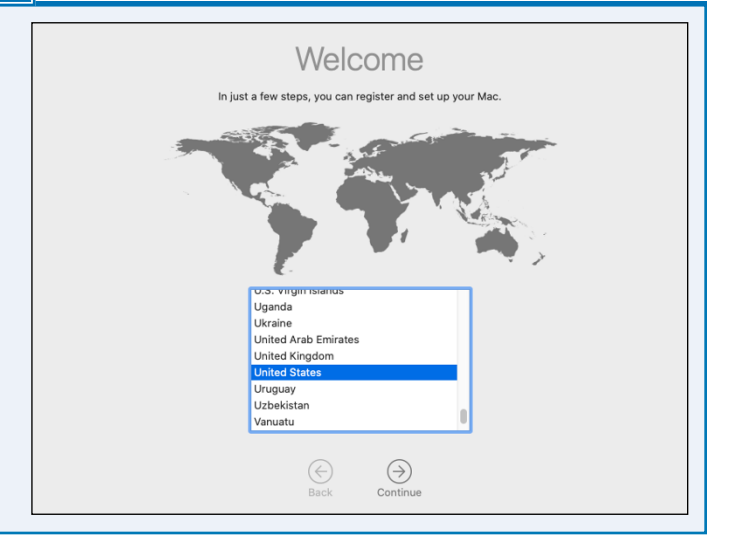

#### **Choose Written and Spoken Languages Settings**

On the Written and Spoken Languages screen, verify that Preferred Languages  $(\bigoplus)$  shows the language you want the macOS user interface to use, that Input Sources  $\left( \blacksquare \right)$  shows the keyboard layout you want to use, and that Dictation  $\left( \begin{matrix} 0 \\ 0 \end{matrix} \right)$ shows the language you will use for dictating text to your MacBook. If you want to change any of these settings, click **Customize Settings**, and then choose your preferred language, keyboard layout, or dictation language.

When the Written and Spoken Languages screen shows the settings you want, click **Continue**  $(\ominus)$  to proceed.

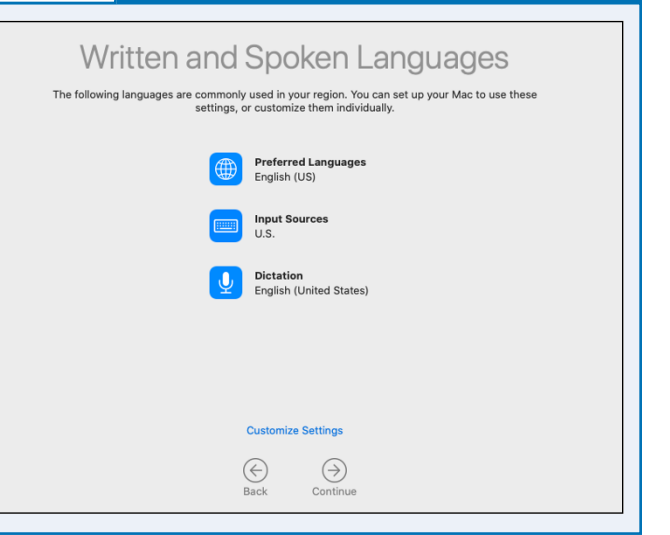

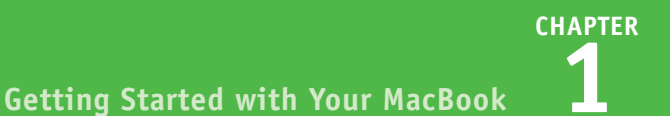

#### **Choose Whether to Transfer Information to Your MacBook**

On the Transfer Information to This Mac screen, you can choose whether to transfer information to your MacBook.

If you have information on another Mac, a Time Machine backup, or a Mac's startup disk, click **From a Mac, Time Machine backup, or startup disk** ( $\bigcirc$  changes to  $\bigcirc$ ), click **Continue**  $(\ominus)$ , and follow the prompts.

If you have information on a Windows PC, click **From a Windows PC** (Cahanges to  $\bullet$ ), click **Continue** ( $\circ$ ), and follow the prompts.

If you have no information to transfer, click **Don't transfer any information now** ( $\bigcirc$  changes to  $\bigcirc$ ), and then click **Continue**  $(\rightarrow)$  to proceed.

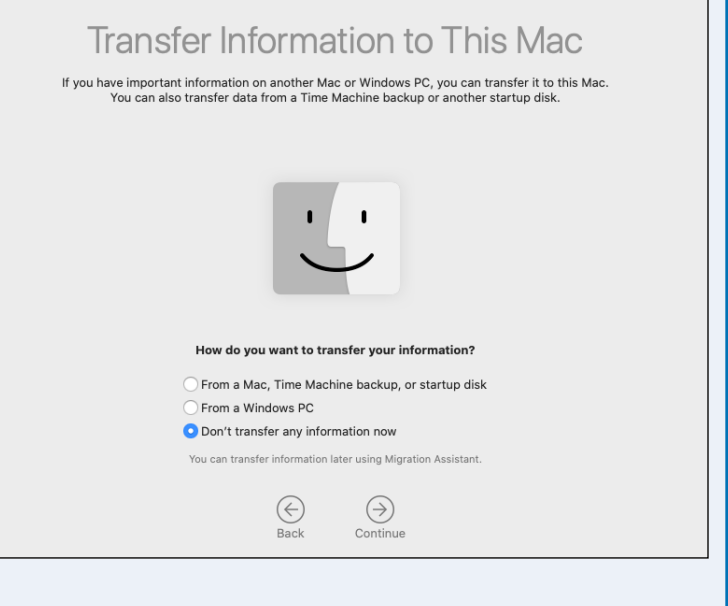

#### **Sign In to Apple's Services with Your Apple ID**

The Sign In with Your Apple ID screen enables you to sign in to Apple's services using your Apple ID, a credential consisting of an e‐mail address and a password.

If you already have an Apple ID, type the e‐mail address in the Apple ID box, type the password in the Password box, and then click **Continue**  $(\ominus)$ .

If you do not have an Apple ID, you can click **Create new Apple ID** and follow the prompts to create one.

If you prefer not to sign in with an Apple ID at this point, click **Set Up Later**.

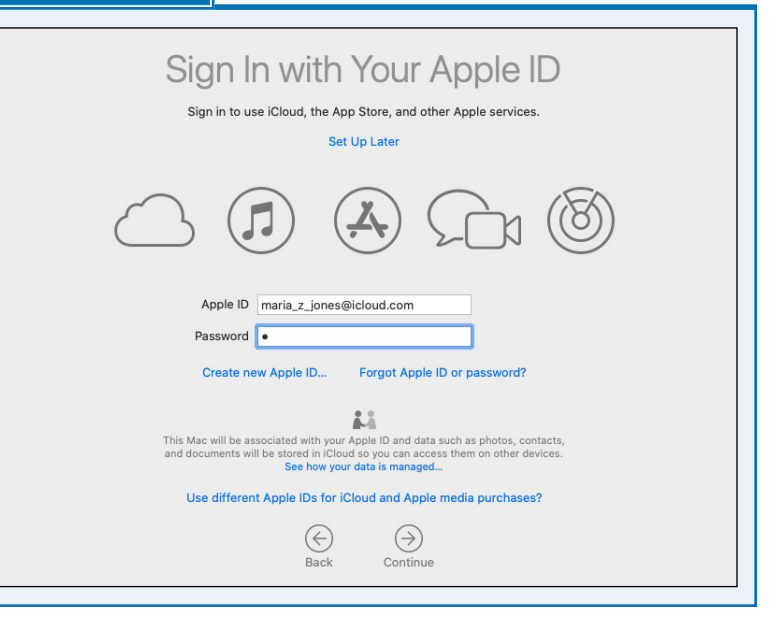

# **Set Up Your MacBook** (continued)

**M** hen creating an account, you can use either your full name or a shortened version. You can edit the username that macOS suggests based on that name. You can choose whether to set a password hint to help yourself remember your password. You can also choose whether to let your Apple ID reset the password, enabling you to recover from a lost password by logging in using your Apple ID.

#### **Set Up Your Computer Account**

On the Create a Computer Account screen, type your name the way you want it to appear in the Full Name box. In the Account Name box, macOS automatically enters a default account name consisting of your Full Name entry changed to lowercase and stripped of spaces and punctuation — for example, if you type *Maria Jones* as the full name, macOS suggests *mariajones* as the account name. You can edit the account name as needed.

Type a new password twice, once in each Password box. Optionally, click **Hint** and type a password hint that will help you to recall your password.

Select (**v**) **Allow my Apple ID to reset this password** if you want to be able to reset this

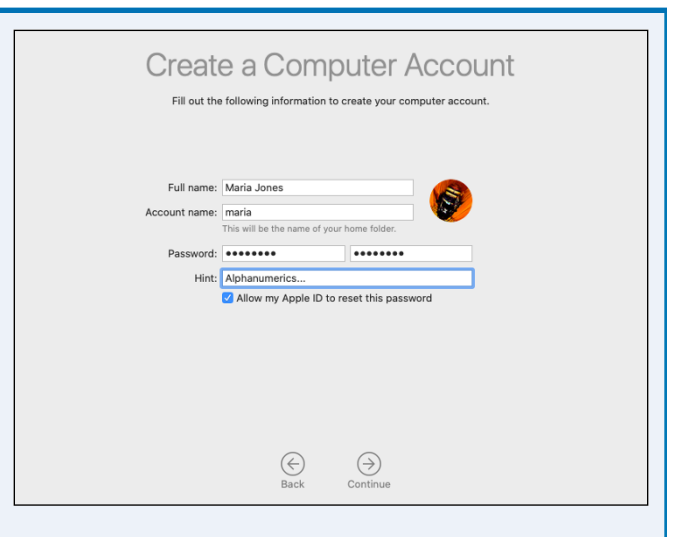

password by using your Apple ID. This feature helps you avoid getting locked out of your MacBook.

Click the account icon and choose the icon or image you want to use for your account. Then click **Continue**  $(\odot)$ .

#### **Choose Between Express Setup and Customizing Settings**

On the Express Set Up screen, you can choose whether to speed up the setup process a little by allowing macOS to apply settings for Siri, Location Services, and the collection of analytics of usage and data on your MacBook.

If you want to let macOS apply these settings, click **Continue**  $(\rightarrow)$ . If you prefer to go through the settings yourself, click **Customize Settings** and follow the prompts.

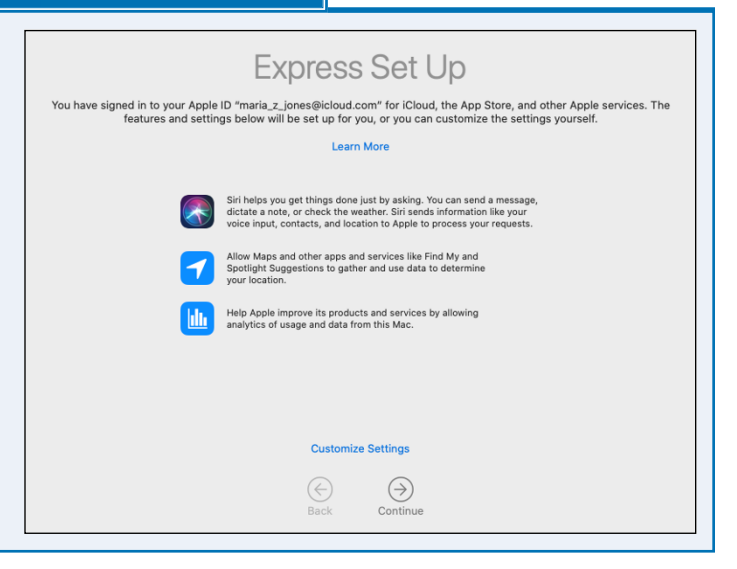

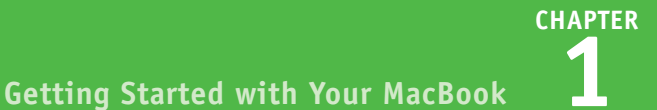

All your files and photos in iCloud Keep the most important things on your Mac safely stored and available everywhere.

All your files from the Documents folder and the Desktop will automatically upload

All your photos and videos from the Photos app will automatically upload to iCloud

Store files from Documents and Desktop in iCloud Drive

to iCloud Drive and stay up to date on all your devices.

Store photos and videos in iCloud Photos

Photos and stay up to date on all your devices.

#### **Choose Settings on the All Your Files and Photos in iCloud Screen**

The All your files and photos in iCloud screen lets you decide whether to store your key files in iCloud. Storing the files in the Documents folder and the Desktop folder, plus your photos and videos, in iCloud enables you to work with the files easily on multiple Macs, devices such as iPhones and iPads, and Windows computers that have iCloud integration installed. It also keeps the files backed up online, reducing the possibility of you losing the files if your MacBook gets damaged or goes missing.

Select (**b**) Store files from **Documents and Desktop in iCloud** 

**Drive** if you want to store these folders in iCloud. Select (**V**) Store photos and

**videos in iCloud Photos** if you want to store your photos and videos in iCloud as well.

After making your choices, click **Continue** ( $\ominus$ ).

#### **Choose Light, Dark, or Auto Appearance**

On the Choose Your Look screen, specify the appearance you want by clicking **Light**, **Dark**, or **Auto**. The appearance controls a wide range of aspects of the macOS interface, including the Dock, the menus, the buttons, and the windows. The Auto setting causes macOS to switch appearances based on whether it is day or night in your current location.

After making your choice, click **Continue** ( $\ominus$ ). The Setting Up Your Mac screen appears while macOS sets up your MacBook. The macOS desktop then appears, and you can start using your MacBook as explained in the rest of this book.

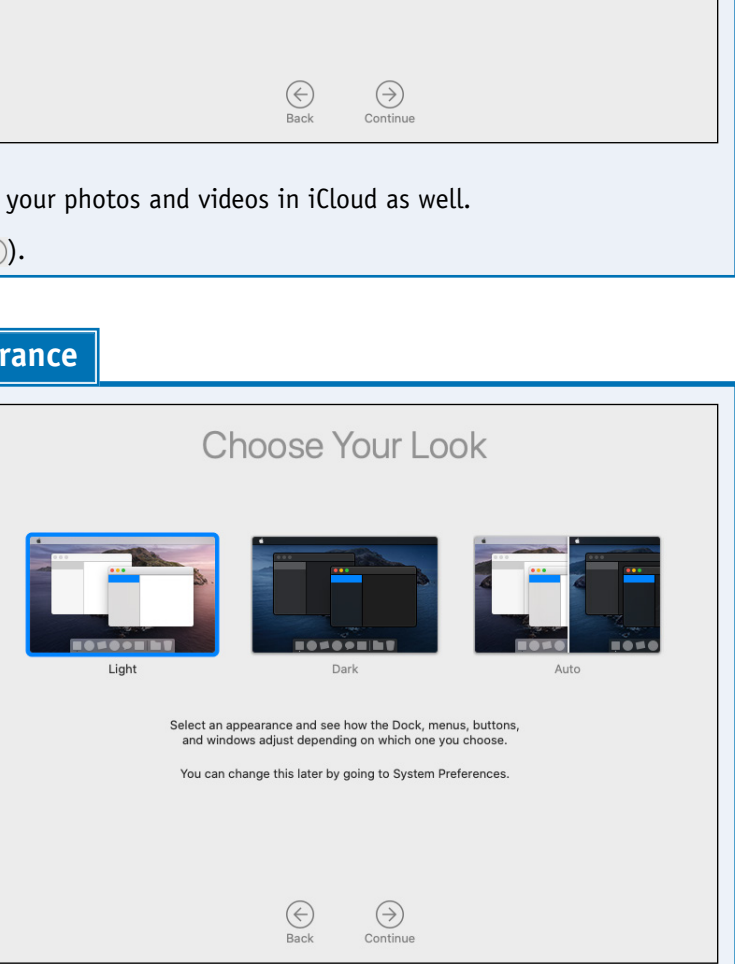

# <span id="page-25-0"></span>**Start Your MacBook and Log In**

M/hen you are ready to start a computing session, start your MacBook and log in to macOS with the credentials for the user account you have set up or an administrator has created for you. After you start your MacBook, macOS loads and automatically displays the login screen by default or logs you in automatically. From the login screen, you can select your username and type your password.

When you log in, macOS displays the desktop with your apps and settings.

#### **Start Your MacBook and Log In**

**1** Press the power button on your MacBook.

A screen showing the list of users appears.

**Note:** Your MacBook may not display the list of users and login window. Instead, it may simply log you in automatically or show a different login screen. Chapter 12 shows you how to change this behavior.

**Note:** You may need to swipe right with two fingers on the trackpad to display your username. Alternatively, start typing the username to display it.

**Note:** On a Touch Bar–equipped MacBook, the message "Your password is required to log in" appears when Touch ID is not available, such as after restarting the MacBook.

**2** Click your username.

The login window appears.

- **3** Type your password in the Enter Password box.
- **A** If you cannot remember your password, click  $\text{Hint}(\mathbb{?}).$

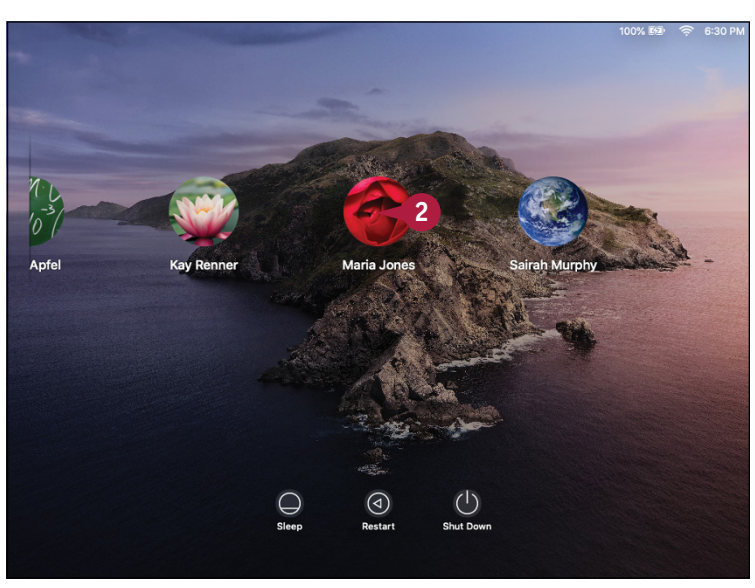

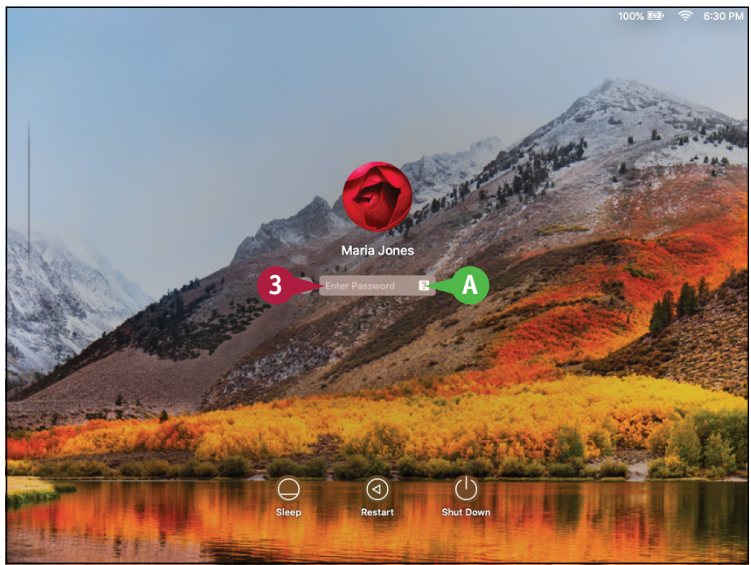

**CHAPTER**

#### **Getting Started with Your MacBook 1**

- **B** macOS displays the password hint below the Enter Password box.
- **4** Type your password if you have not already done so.

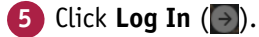

**Note:** Instead of clicking Log In  $(\rightarrow)$ , you can press **Return**.

> The MacBook displays your desktop, the menu bar, and the Dock. You can now start using the MacBook.

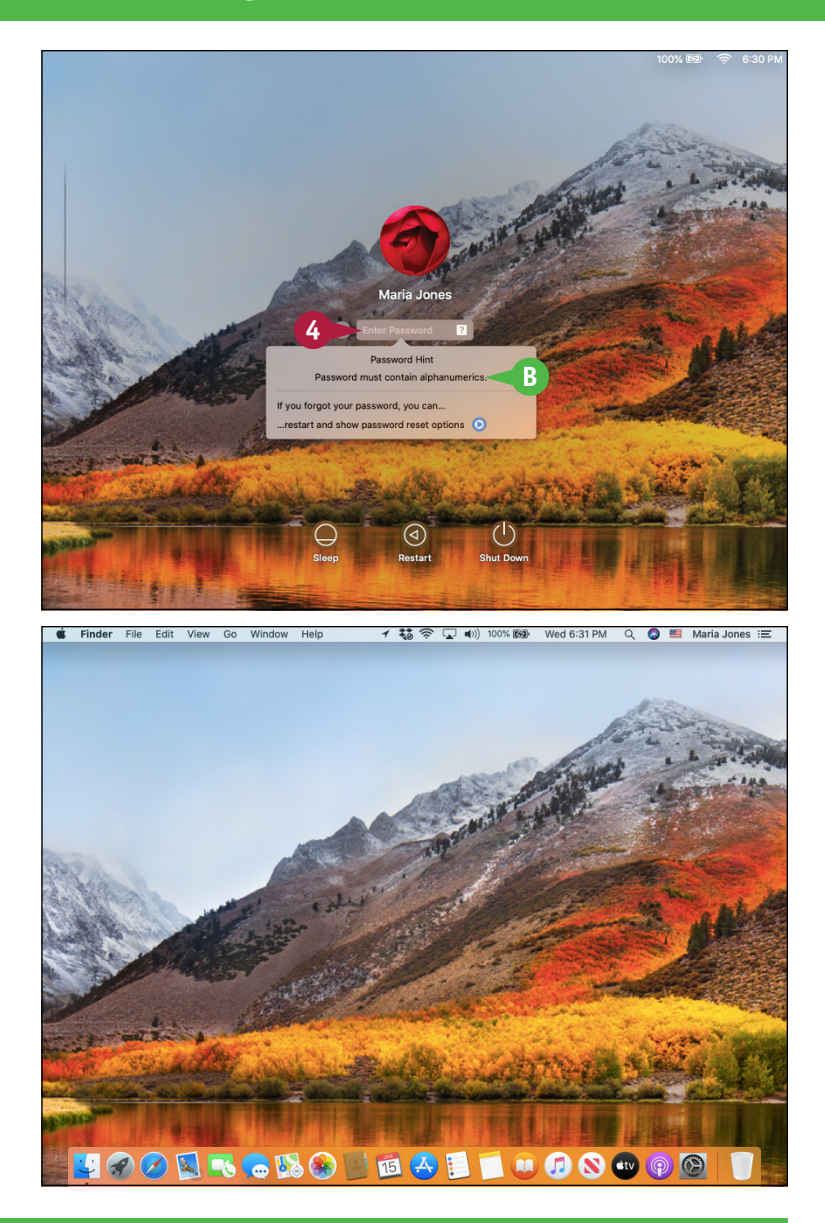

#### **TIPS**

#### **Why does my MacBook go straight to the desktop instead of displaying the list of usernames?**

Your MacBook is set to log in automatically. Logging in automatically is convenient when you are the only one who uses your MacBook, but it means that anyone who can start your MacBook can use it without providing credentials. Chapter 12 shows you how to turn off automatic login.

#### **Why does my MacBook not show the list of usernames?**

Hiding the list of usernames provides extra security and is widely used in companies, but it is usually not necessary for a MacBook used at home. Type your username in the Name field and your password in the Password field, and then click  $Log In ($ 

# <span id="page-27-0"></span>**Explore the macOS Desktop**

**A**

Your MacBook runs the macOS operating system, which is currently in version 10.15, a version called Catalina. The Macintosh operating system has long been known for being intuitive and is also pleasing to look at. It was the first major system interface to focus on graphical elements, such as icons. The macOS desktop is the overall window through which you view all that happens on your MacBook, such as looking at the contents of folders, working on documents, and surfing the Web.

#### **Explore the macOS Desktop**

#### **<sup>A</sup> Menu Bar**

A menu bar usually appears at the top of the screen so that you can access the commands it contains. macOS hides the menu bar in certain situations. The menu bar shows the menus for the active application.

#### **<sup>B</sup> Drives**

The MacBook stores its data, including the software it needs to work, on an internal drive. This drive is a solid‐state device, or SSD, rather than an external drive with moving platters, but it is often referred to as a hard drive. You can also connect external drives for extra storage.

#### **<sup>C</sup> iPod, iPhone, or iPad**

You can connect one or more iPods, iPhones, or iPads to your MacBook to transfer files.

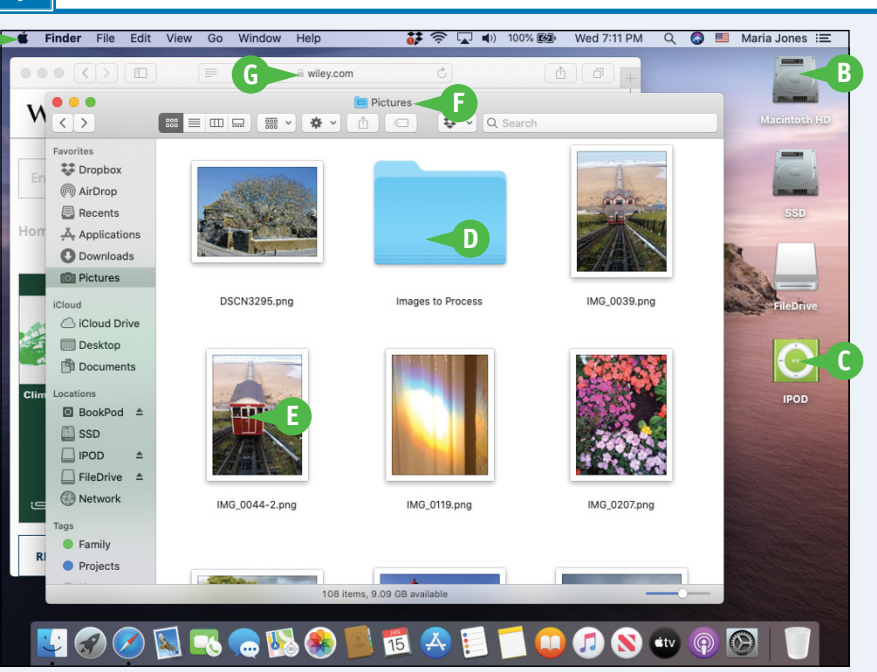

#### **<sup>D</sup> Folders**

Folders are containers that you use to organize files and other folders stored on your MacBook.

#### **<sup>E</sup> Files**

Files include documents, applications, or other sources of data. There are various kinds of documents, such as text, graphics, songs, or movies.

#### **<sup>F</sup> Finder Windows**

You view the contents of drives, folders, and other objects in Finder windows.

#### **<sup>G</sup> App and Document Windows**

When you use apps, you use the windows that those apps display, for documents, web pages, games, and so on.

**CHAPTER**

#### **Finder Menu Bar and Menus**

**A**

#### **<sup>A</sup> Apple Menu**

This menu is always visible so that you can access special commands, such as Shut Down and Log Out.

#### **<sup>B</sup> Finder Menu**

This menu enables you to control the Finder app itself. For example, you can display information about Finder or set preferences to control how it behaves.

#### **<sup>C</sup> File Menu**

This menu contains commands you can use to work with files and Finder windows.

#### **<sup>D</sup> Edit Menu**

This menu is not as useful in Finder as it is in other applications, but here you can undo what you have done or copy and paste information.

#### **<sup>E</sup> View Menu**

This menu enables you to determine how you view the desktop; it is especially useful for choosing Finder window views.

#### **<sup>F</sup> Go Menu**

This menu takes you to various places, such as specific folders.

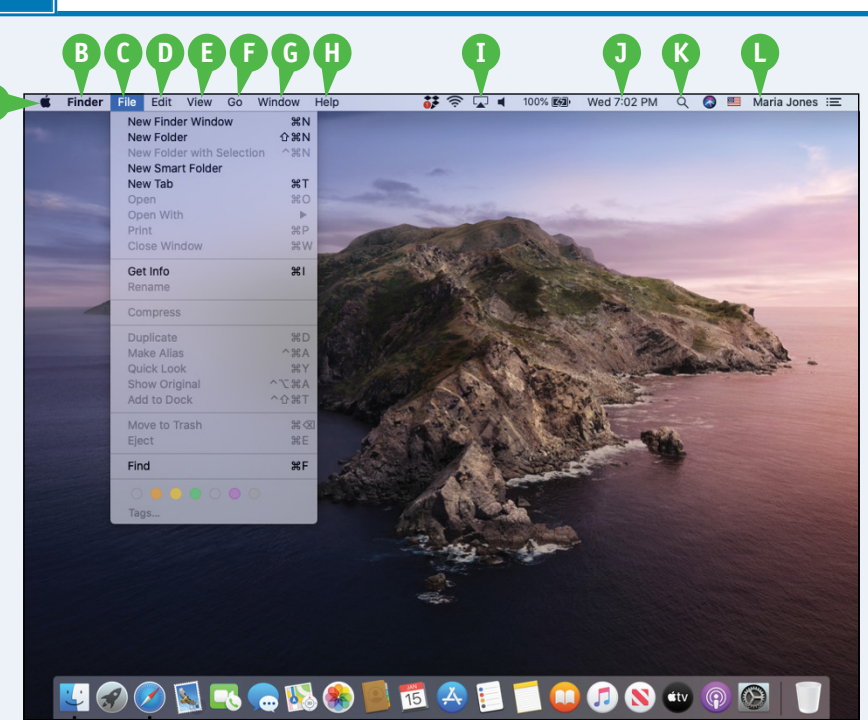

#### **<sup>G</sup> Window Menu**

This menu enables you to work with open Finder windows.

#### **W** Help Menu

This menu provides help with macOS or the other applications.

#### **<sup>I</sup> Configurable Menus**

You can configure the menu bar to include specific menus, such as Screen Mirroring, Volume, Wi‐Fi, Battery, and many more.

#### **<sup>J</sup> Clock**

Here you see the current day and time.

#### **<sup>K</sup> Spotlight Menu**

This menu enables you to search for information on your MacBook.

#### **<sup>L</sup> Fast User Switching**

This feature enables you to switch user accounts and open the Login window.

## **Explore the macOS Desktop** (continued)

The Finder app controls the macOS desktop, and so you see its menu bar whenever you work with this application. When you view the contents of a folder, you do so through a Finder window. The this application. When you view the contents of a folder, you do so through a Finder window. There are many ways to view the contents of a Finder window, such as Icon view and List view. The sidebar enables you to quickly navigate the file system and to open files and folders with a single click. The Dock on the desktop and the sidebar in Finder windows enable you to access items quickly and easily.

#### **Finder Windows**

#### **<sup>A</sup> Close Button**

Click to close a window.

#### **<sup>B</sup> Minimize Button**

Click to shrink a window and move it onto the Dock.

#### **<sup>C</sup> Zoom Button**

Click to expand a Finder window to the maximum size needed or possible; click it again to return to the previous size.

#### **<sup>D</sup> Window Title**

The name of the location whose contents you see in the window.

#### **<sup>E</sup> Toolbar**

Contains tools you use to work with files and folders.

#### **<sup>F</sup> Search Box**

Enables you to find files, folders, and other information.

#### **<sup>G</sup> Sidebar**

Enables you to quickly access devices, folders, files, and tags, as well as searches you have saved.

#### $\bullet$  **Files and Folders**

Shows the contents of a location within a window;

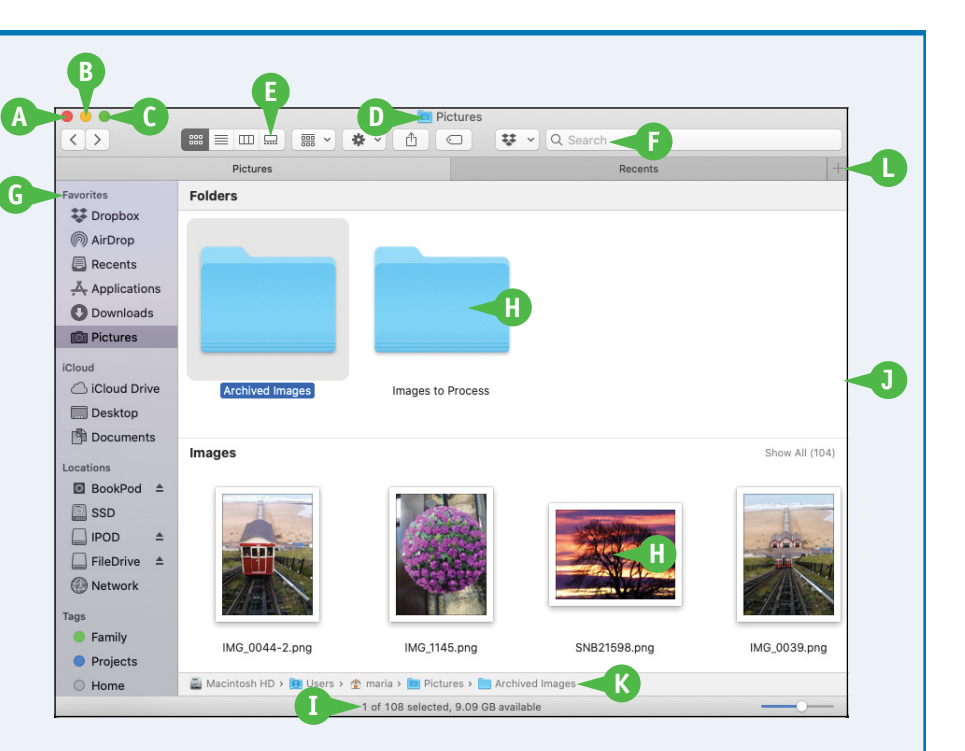

this example shows the Icon view.

#### **<sup>I</sup> Status Bar**

Shows information about the current location, such as the amount of free space when you are viewing the MacBook's drive.

#### **<sup>J</sup> Window Border**

Drag a border or a corner to change the size of a window.

#### **<sup>K</sup> Path Bar**

Shows the path to the location of the folder displayed in the window.

#### **<sup>L</sup> Tab Bar**

Enables you to open multiple tabs containing different Finder locations within the same Finder window and quickly switch among them.